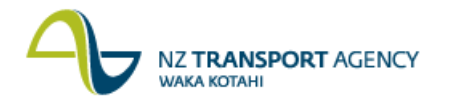

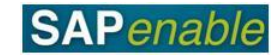

## **RE80: Maintain Property Legalised as Road Transaction Guide**

This guide shows you how to use transaction RE80 (Real Estate Navigator) to maintain details for existing properties (architectural objects) that will be fully consumed by road, and is part of the PM5.4 Legalisation and Property Completion process.

Use either the short description quick-step procedure set out below or refer to the more detailed description with screen shots which follows.

Access the transaction using either:

- transaction code **RE80**, or
- the menu path: **Real Estate Management > Master Data > RE Navigator**.

## **Quick-step procedure**

Follow the steps below to complete this transaction.

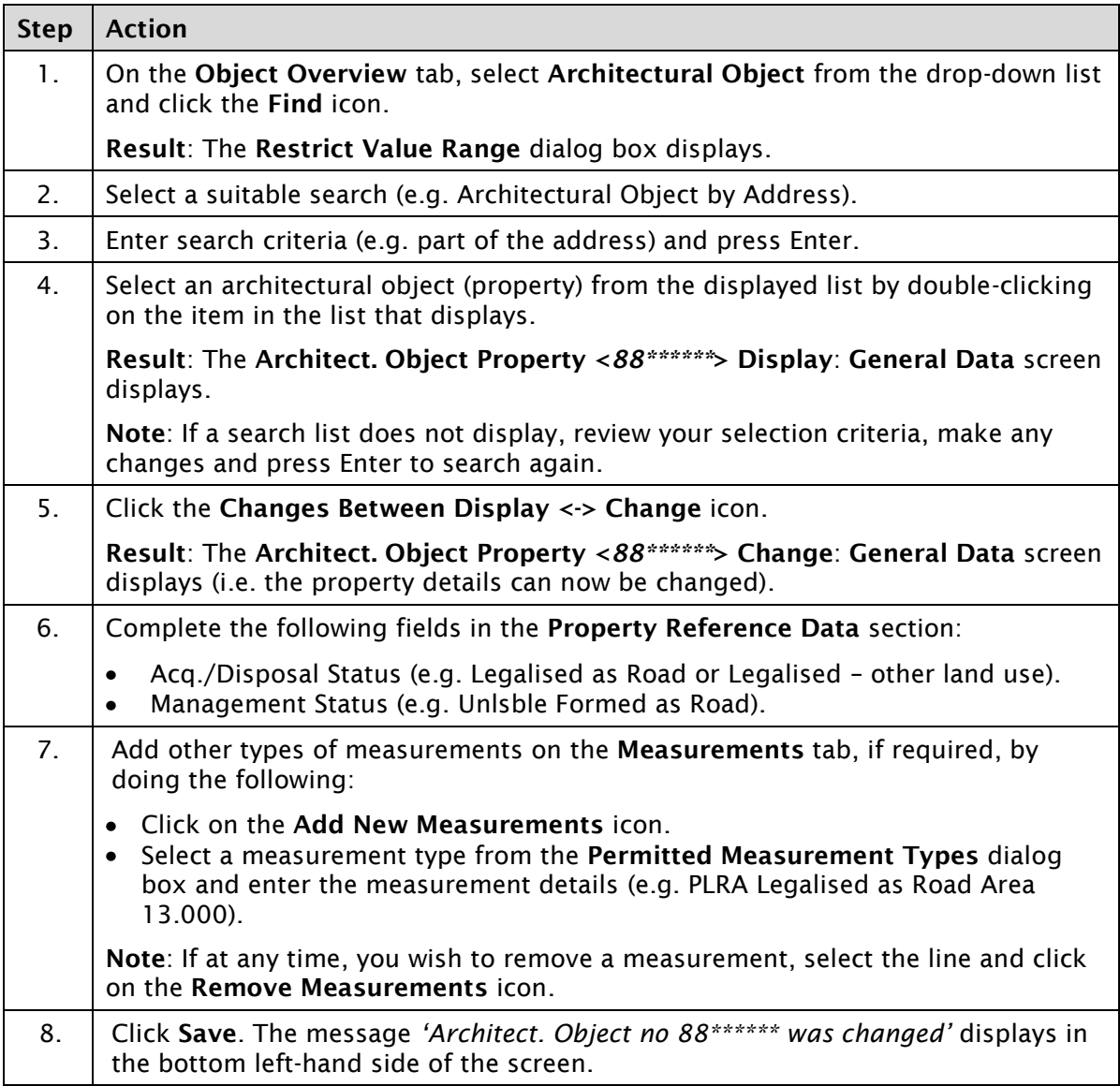

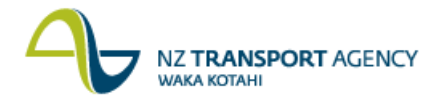

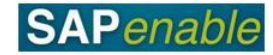

## **Detailed procedure**

Follow the steps below to complete this transaction.

1. On the **Object Overview** tab, select **Architectural Object** from the drop-down list and click the **Find** icon (circled below).

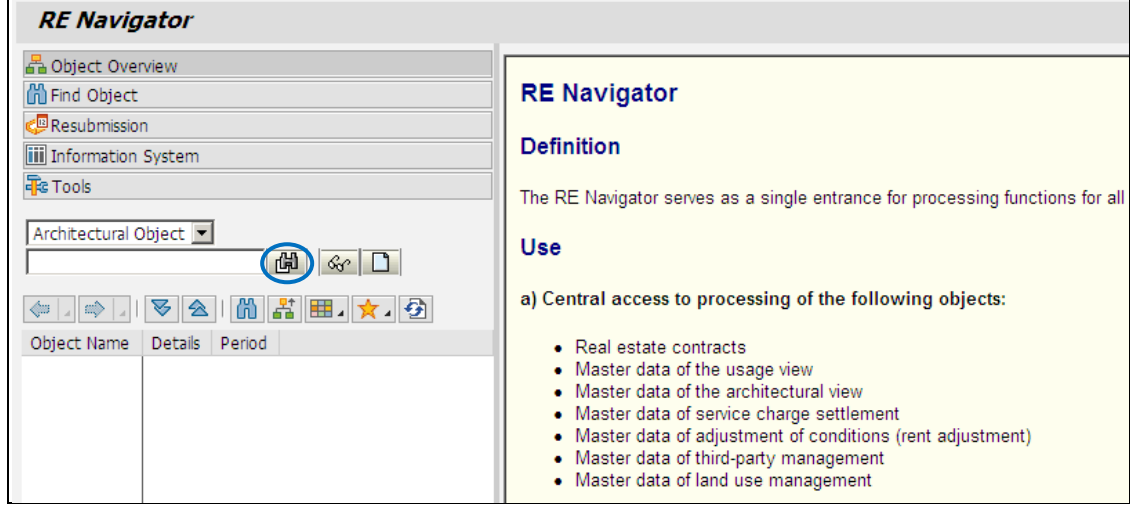

**Result**: The **Restrict Value Range** dialog box displays.

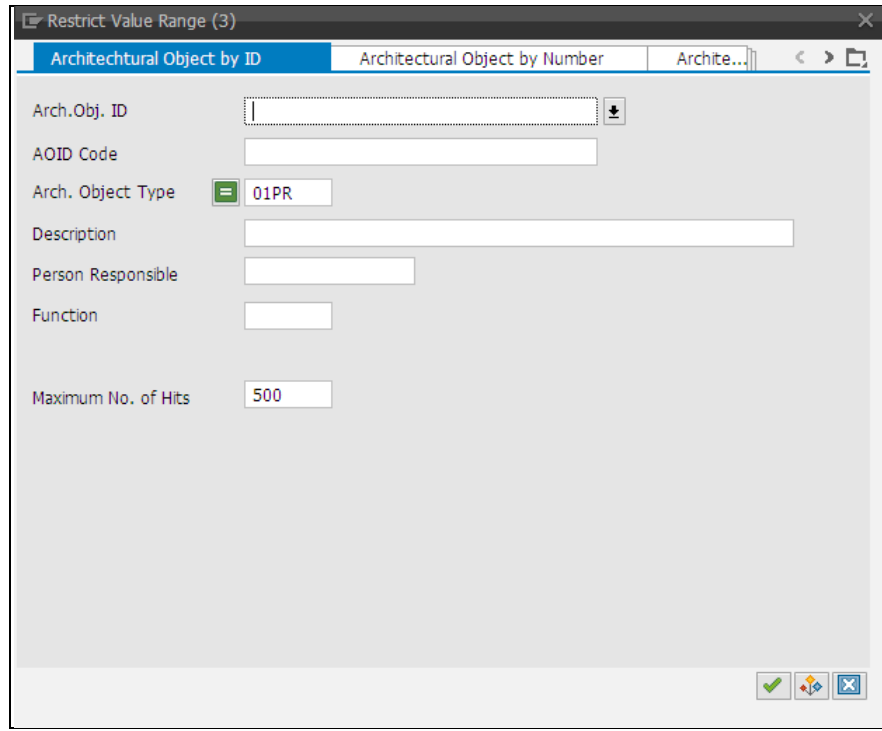

- 2. Select a suitable search (e.g. Architectural Object by Address).
- 3. Enter search criteria (e.g. part of the address) and press Enter.
- 4. Select an architectural object (property) from the displayed list by double-clicking on the item in the list that displays.

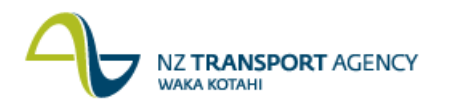

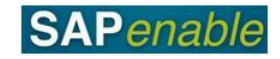

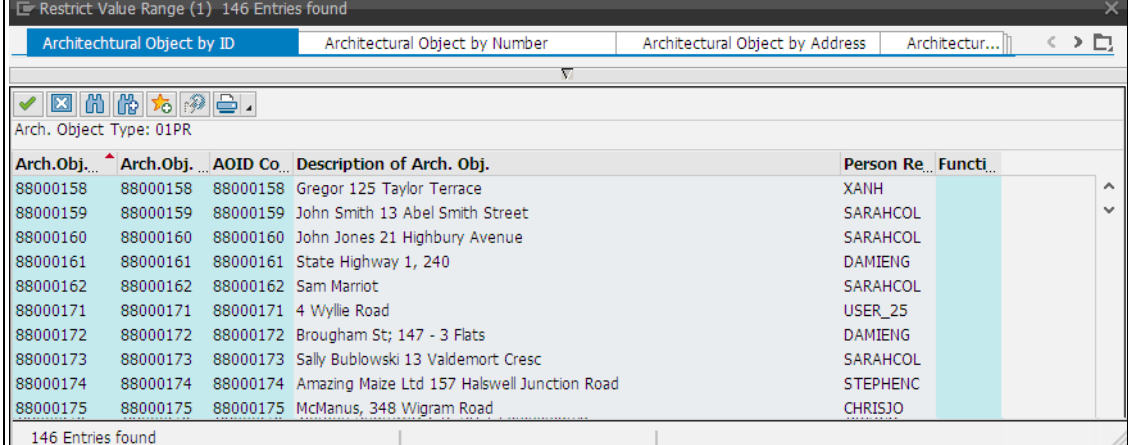

**Result**: The **Architect. Object Property <***88\*\*\*\*\*\****> Display**: **General Data** screen displays.

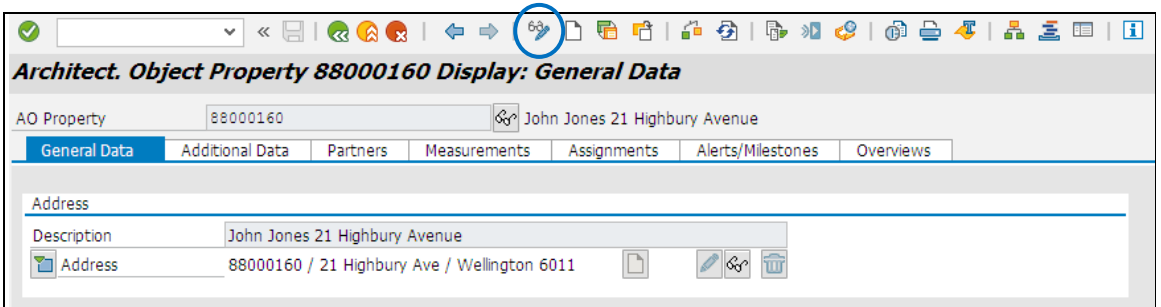

**Note**: If a search list does not display, review your selection criteria, make any changes and press Enter to search again.

5. Click the **Changes Between Display <-> Change** icon (circled below).

**Result**: The **Architect. Object Property <***88\*\*\*\*\*\****> Change**: **General Data** screen displays (i.e. the property details can now be changed).

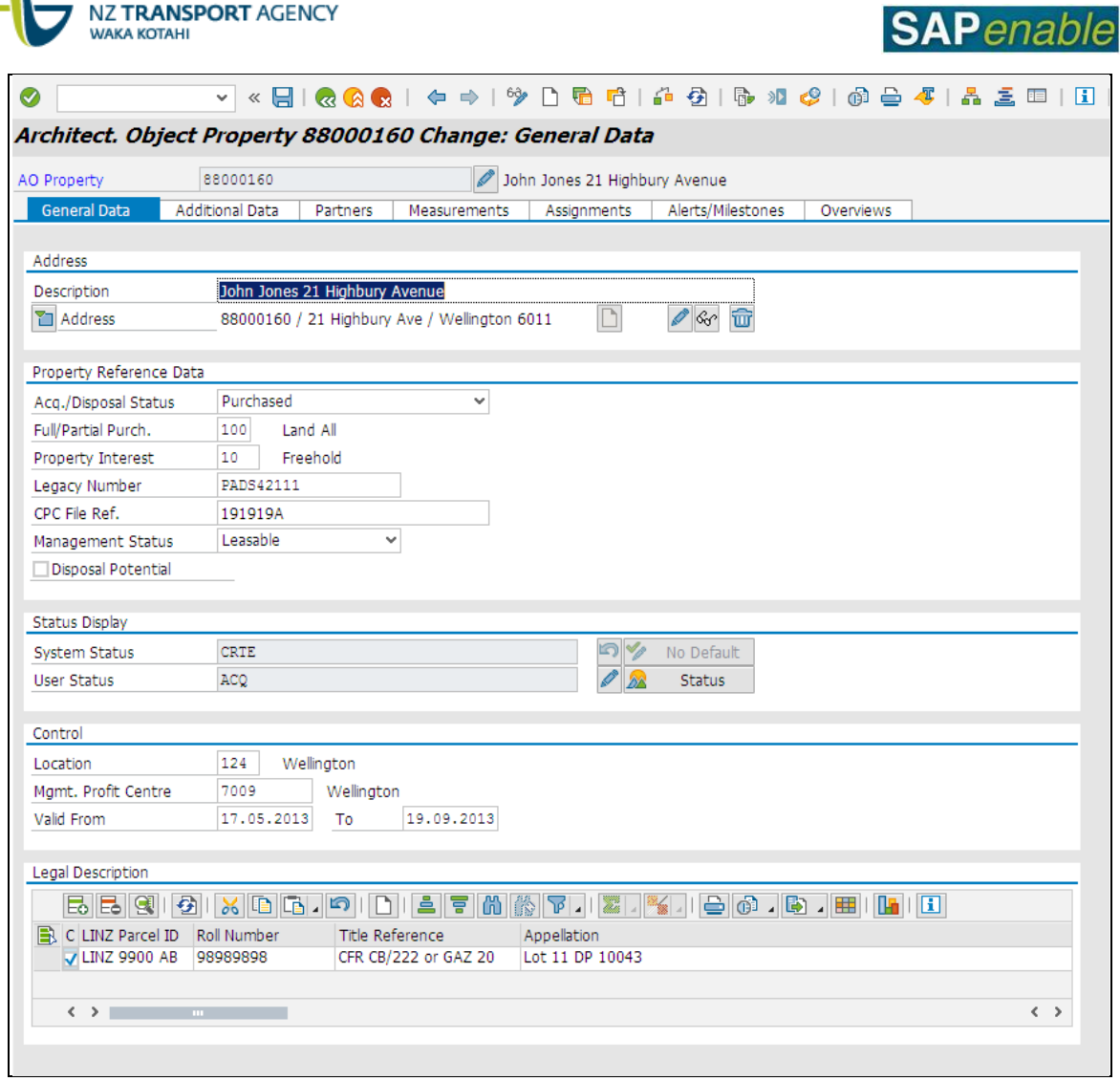

6. Complete the following fields in the **Property Reference Data** section:

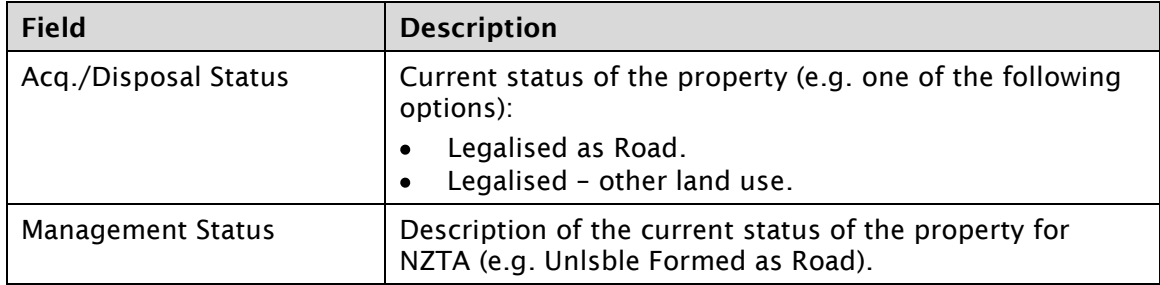

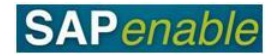

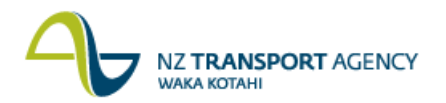

- 7. Add other types of measurements on the **Measurements** tab, if required, by doing the following:
	- Click on the **Add New Measurements** icon (circled below).
	- Select a measurement type from the **Permitted Measurement Types** dialog box and  $\bullet$ enter the measurement details (e.g. PLRA Legalised as Road Area 13.000).

**Note**: If at any time, you wish to remove a measurement, select the line and click on the **Remove Measurements** icon.

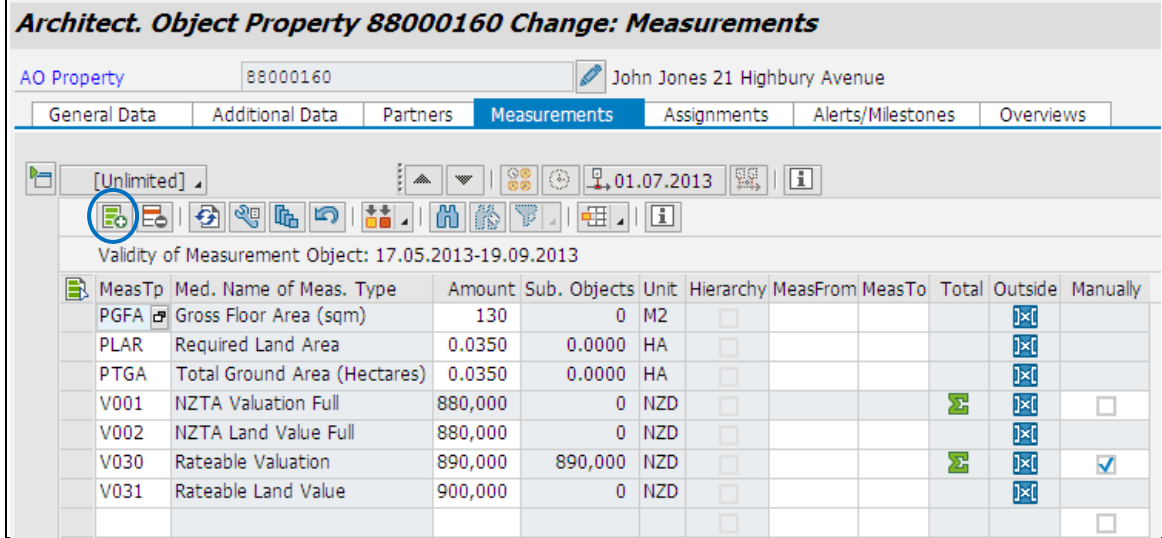

8. Click **Save**. The message *'Architect. Object no 88\*\*\*\*\*\* was changed'* displays in the bottom left-hand side of the screen.